- 1. Vendors can log in or register from http://www.fshnmagazine.com/my-account/
- 2. Vendors Dashboard http://www.fshnmagazine.com/dashboard/

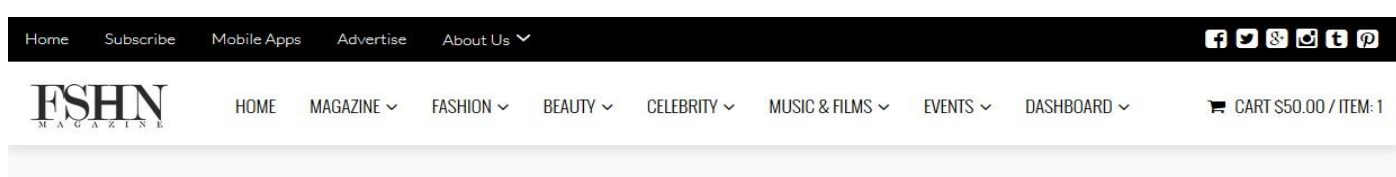

### **Pro Dashboard**

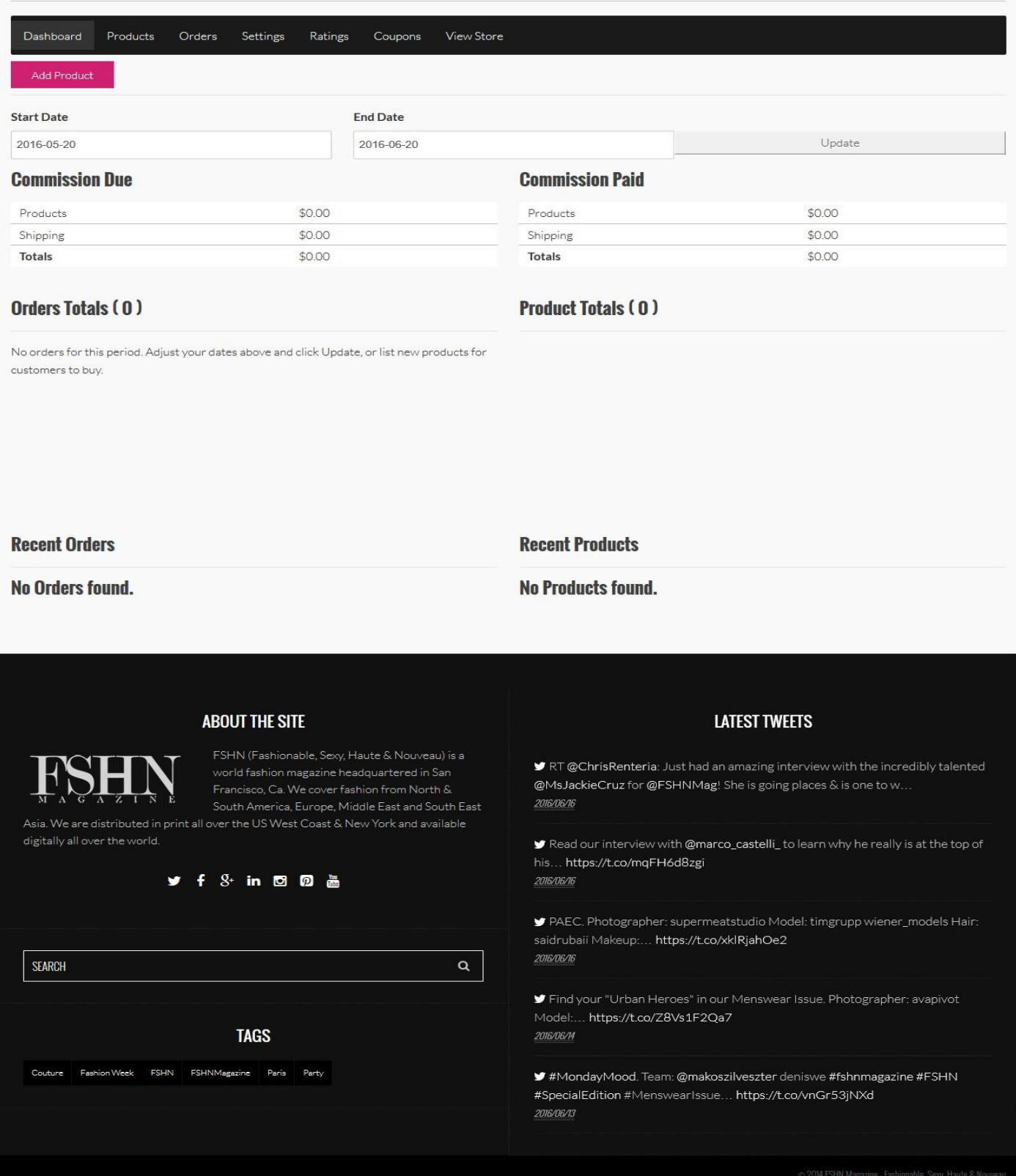

3. To add a product, click on the "Add Product" button –

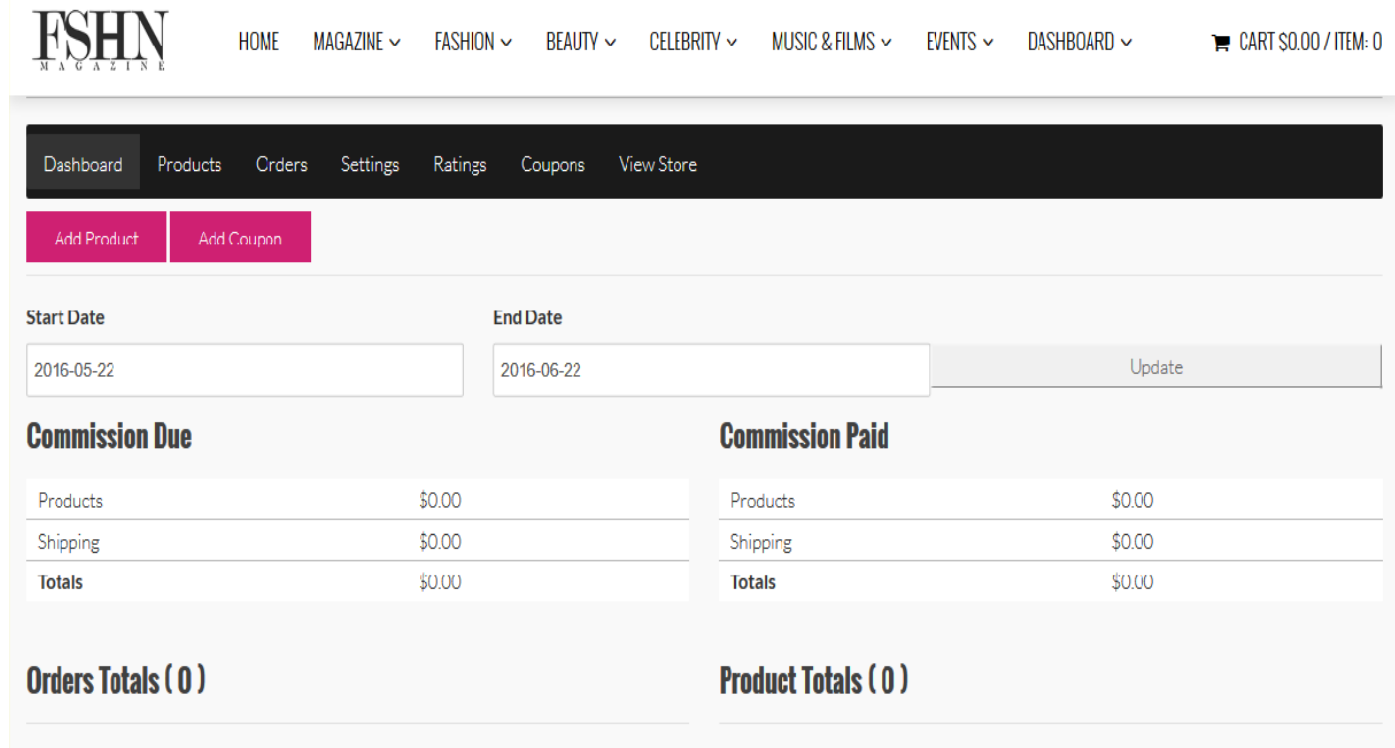

No orders for this period. Adjust your dates above and click Update, or list new products for

### ADDING SIMPLE PRODUCTS –

- 1. On the "Add Product" Page specify the name, product description, categories, price, image, tax status, etc. and add the product.
- 2. A product will be created which can be seen on the Products tab at the top. (Shown by the arrow)
- 3. The products need approval from the admin to get published.

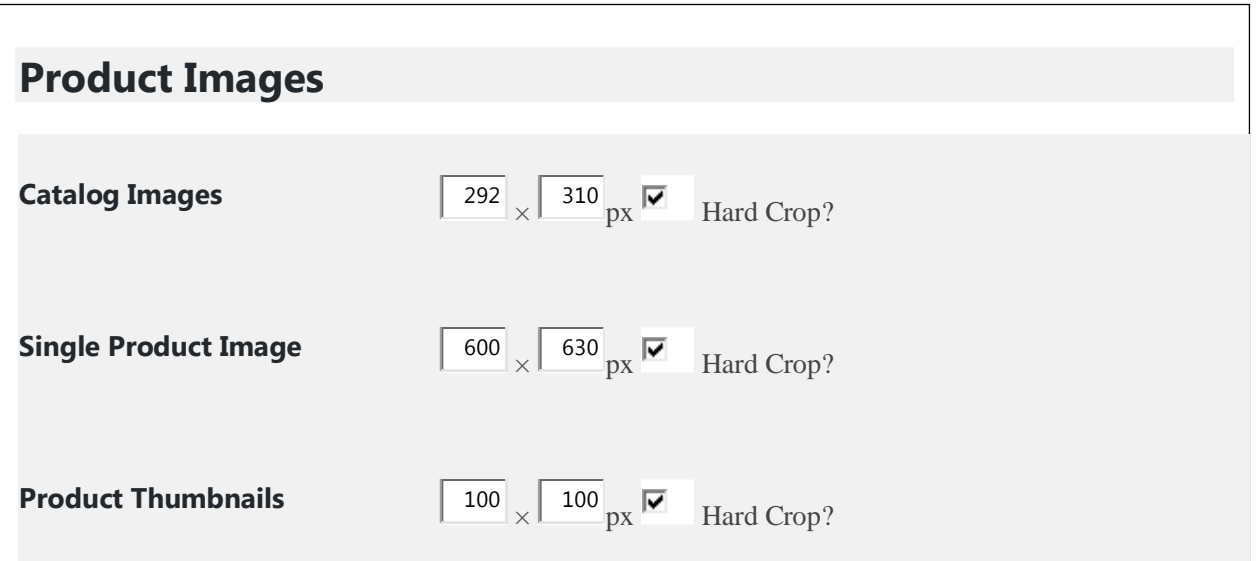

#### **Pro Dashboard**

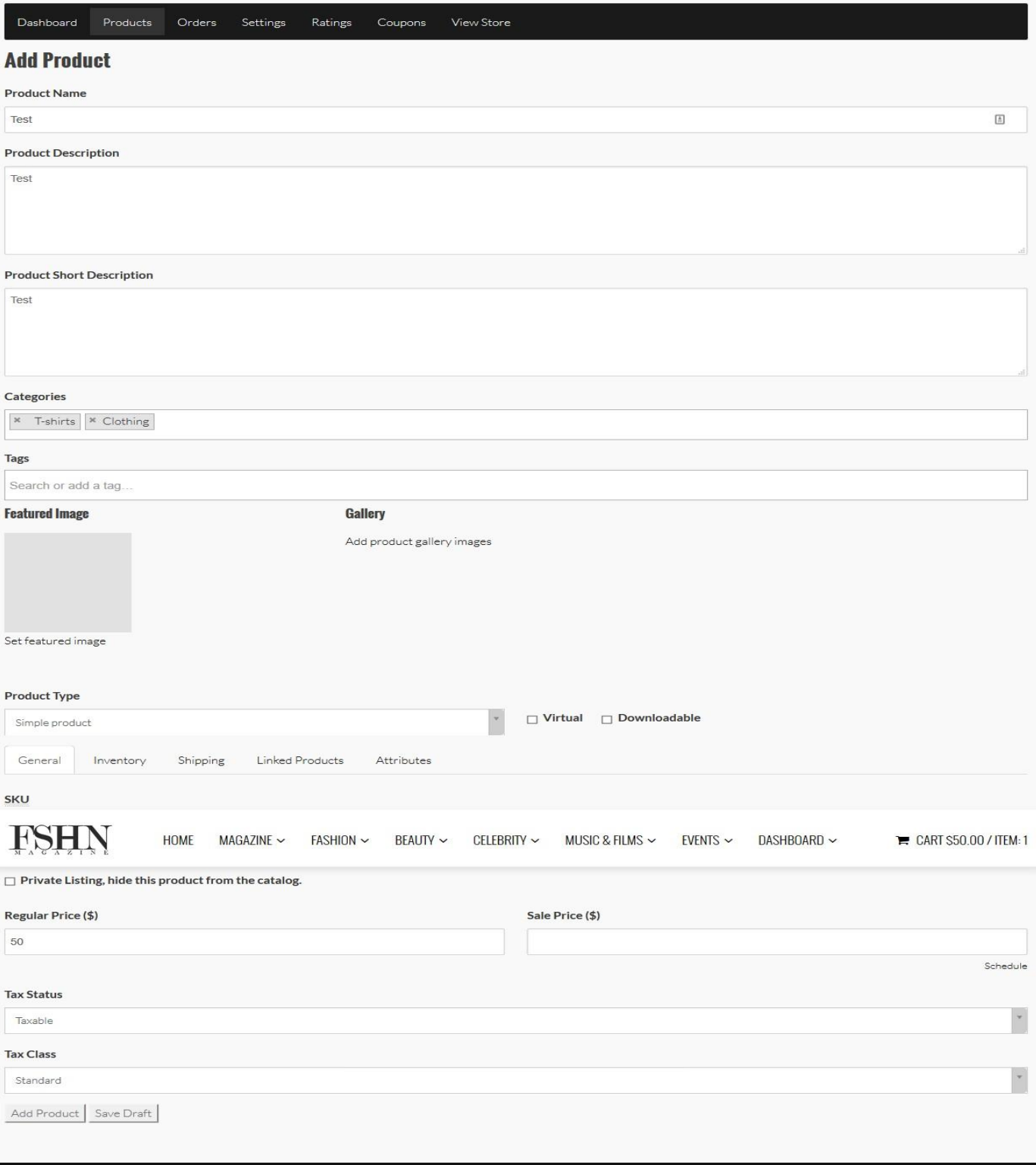

#### **ABOUT THE SITE**

world fashion magazine headquartered in San  $\overline{M}$   $\Lambda$   $\overline{G}$   $\overline{\Lambda}$   $\overline{Z}$   $\overline{I}$   $\overline{N}$   $\overline{k}$  South America, Europe, Middle East and South East<br>Asia. We are distributed in print all over the US West Coast & New York and available

digitally all over the world.

h.

 $\frac{1}{2}$  f  $8$  in  $\Box$   $\Box$   $\Box$ 

#### **LATEST TWEETS**

 $\hat{ }$ 

■ RT @ChrisRenteria: Just had an amazing interview with the incredibly talented @MsJackieCruz for @FSHNMag! She is going places & is one to w. 2016/06/16

 $\blacktriangleright$  Read our interview with @marco\_castelli\_ to learn why he really is at the top of his... https://t.co/mqFH6d8zgi 2016/06/16

PAEC. Photographer: supermeatstudio Model: timgrupp wiener\_models Hair: saidrubaii Makeup:... https://t.co/xklRjahOe2 2016/06/16

Н

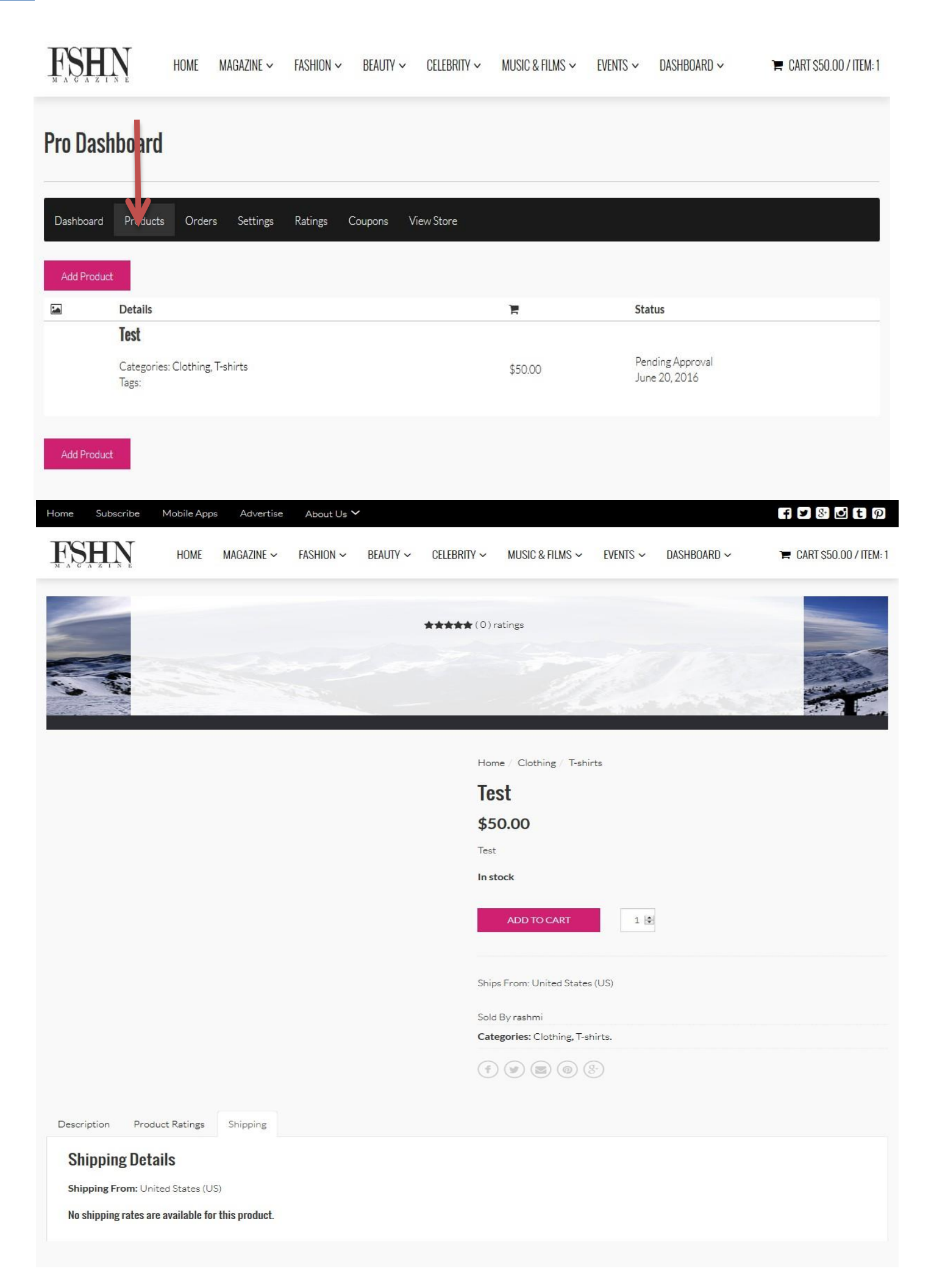

### ADDING VARIABLE PRODUCTS-

Subscribe Mobile Apps Advertise About Us V Home

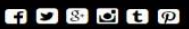

#### **Pro Dashboard**

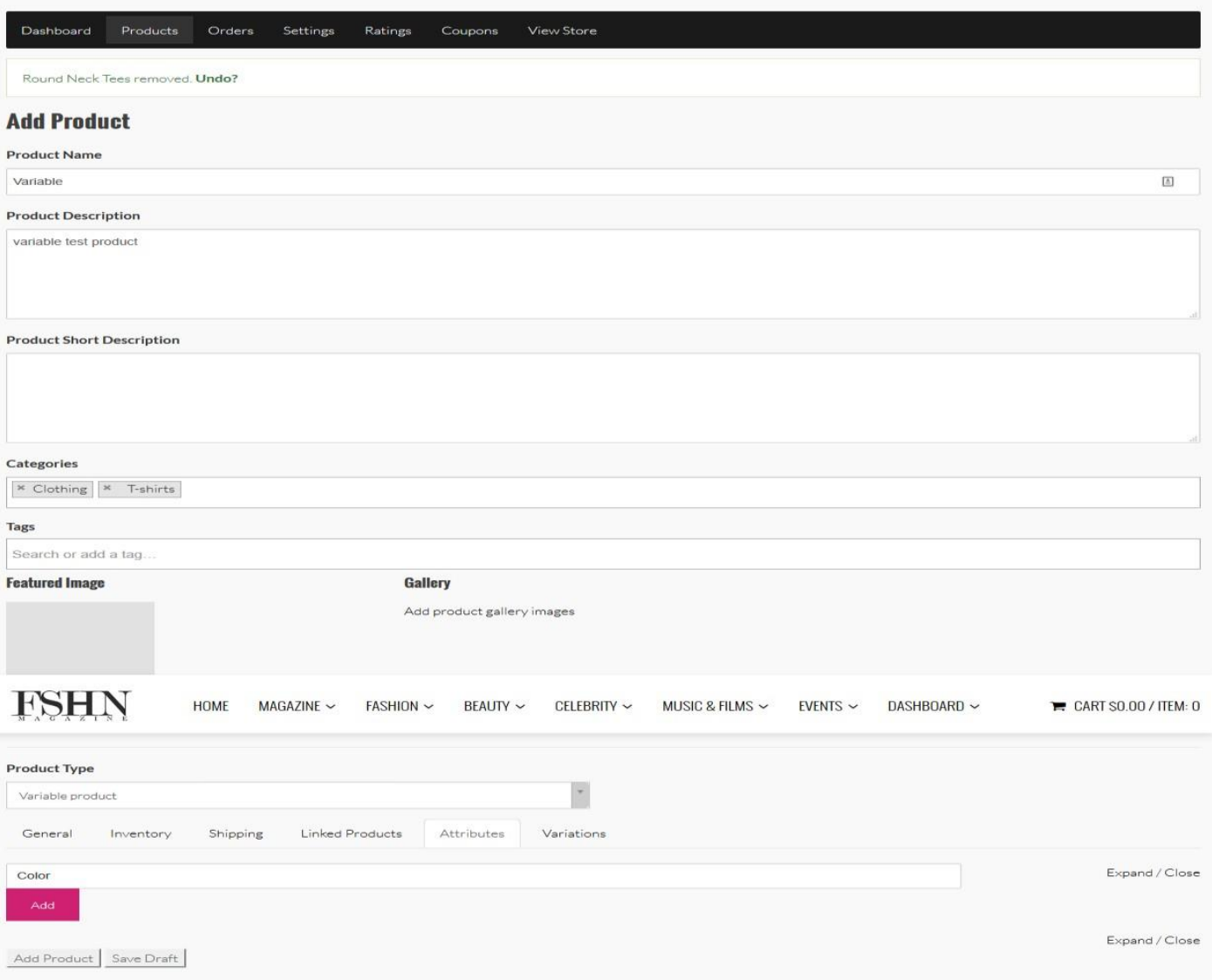

- 1. Specify the details name, description, etc.
- 2. Select the "Product Type" as Variable Product.
- 3. Select the necessary attributes for the products ex. Color, Size.
- 4. Go into the Variations Tab.
- 5. Select "Color variations from all attributes". After clicking on "Go", you will see the options to set the default value, settings for individual attributes. If you have the attribute selected to "Color", you can set the image, price etc. for each color option from here.

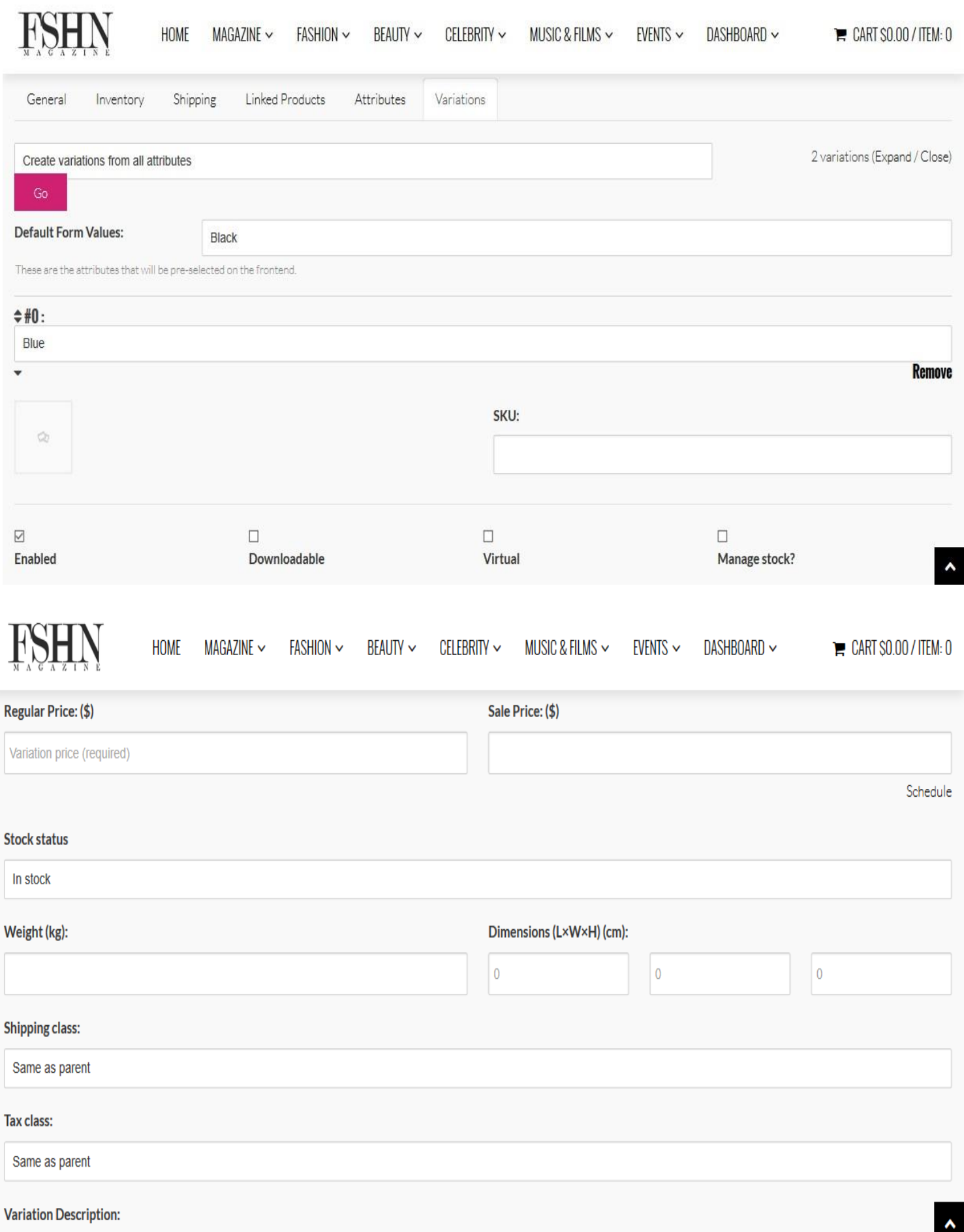

698880

#### **Pro Dashboard**

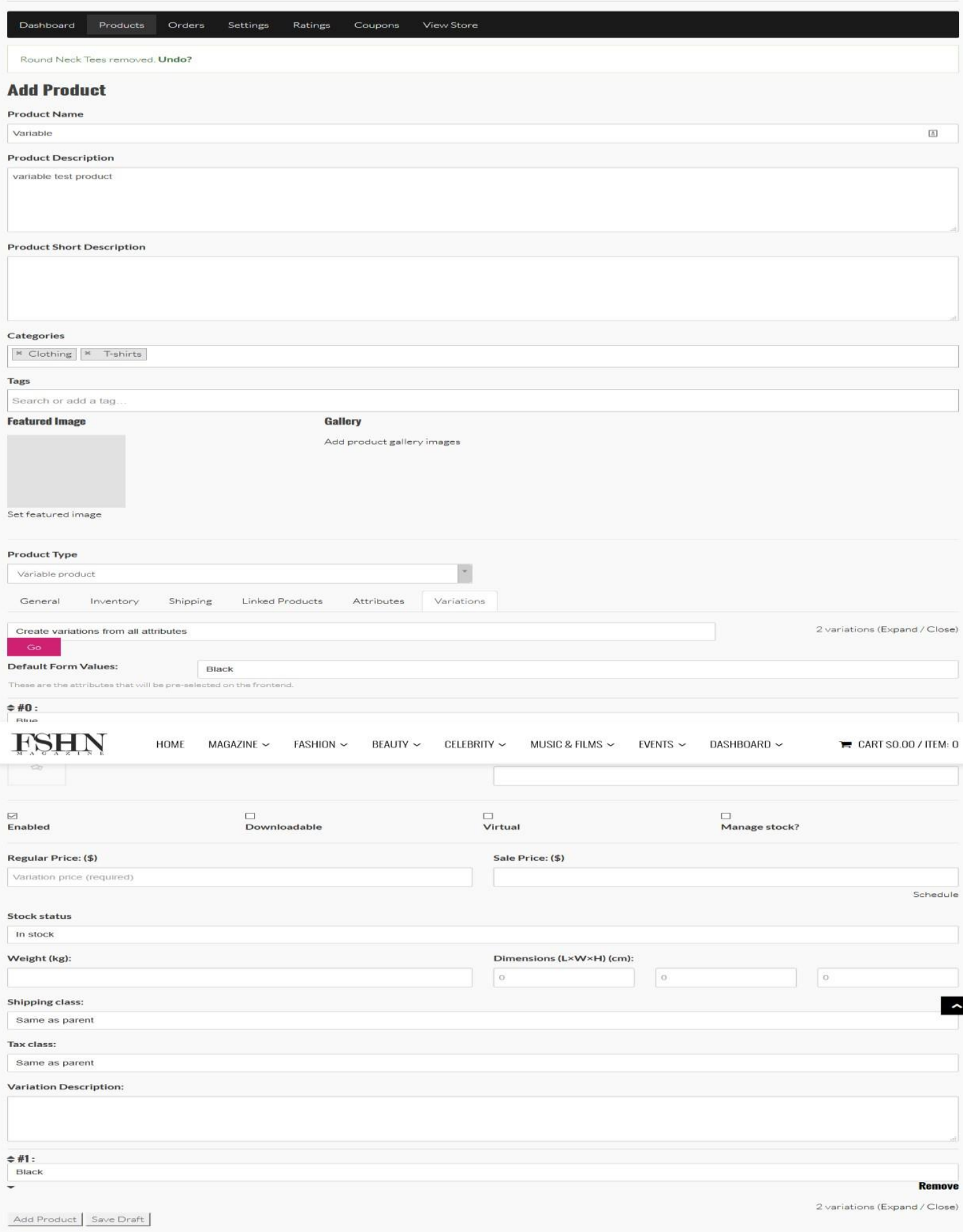

The Variable product page will look like this – You have the option to choose the color.

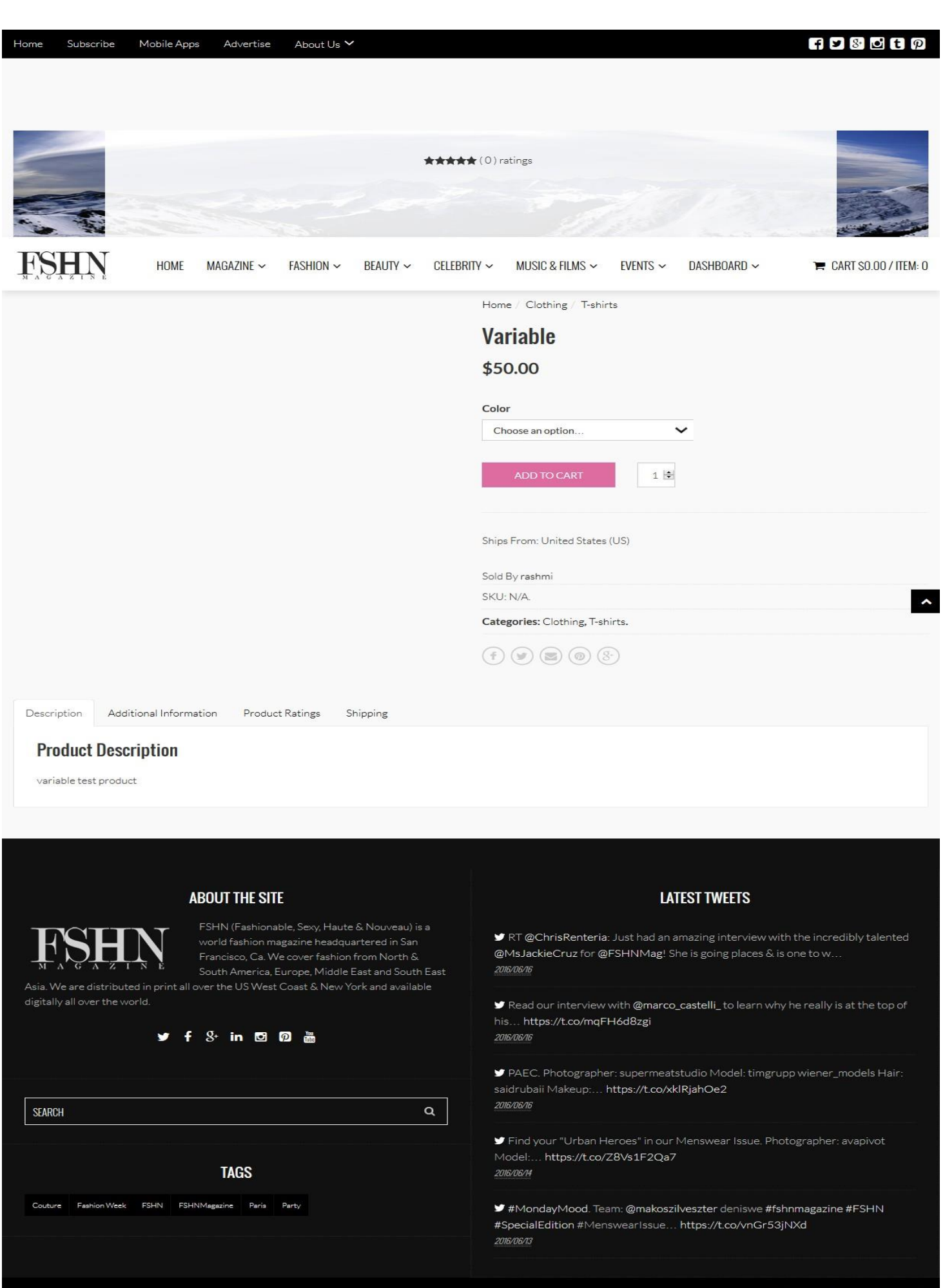

### **SETTINGS**

## Store Settings –

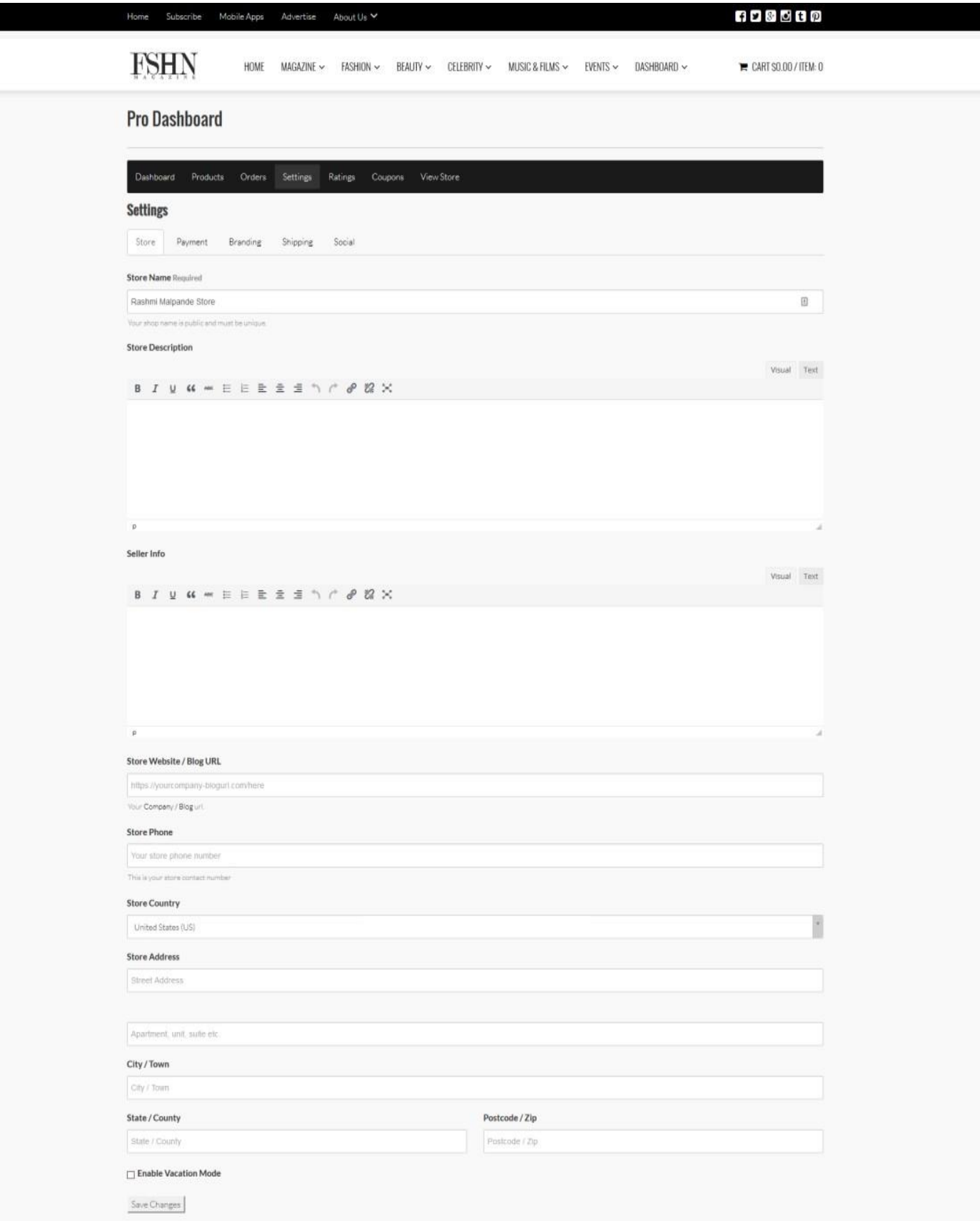

Specify the Store name, description, address and other information.

## Payment Settings

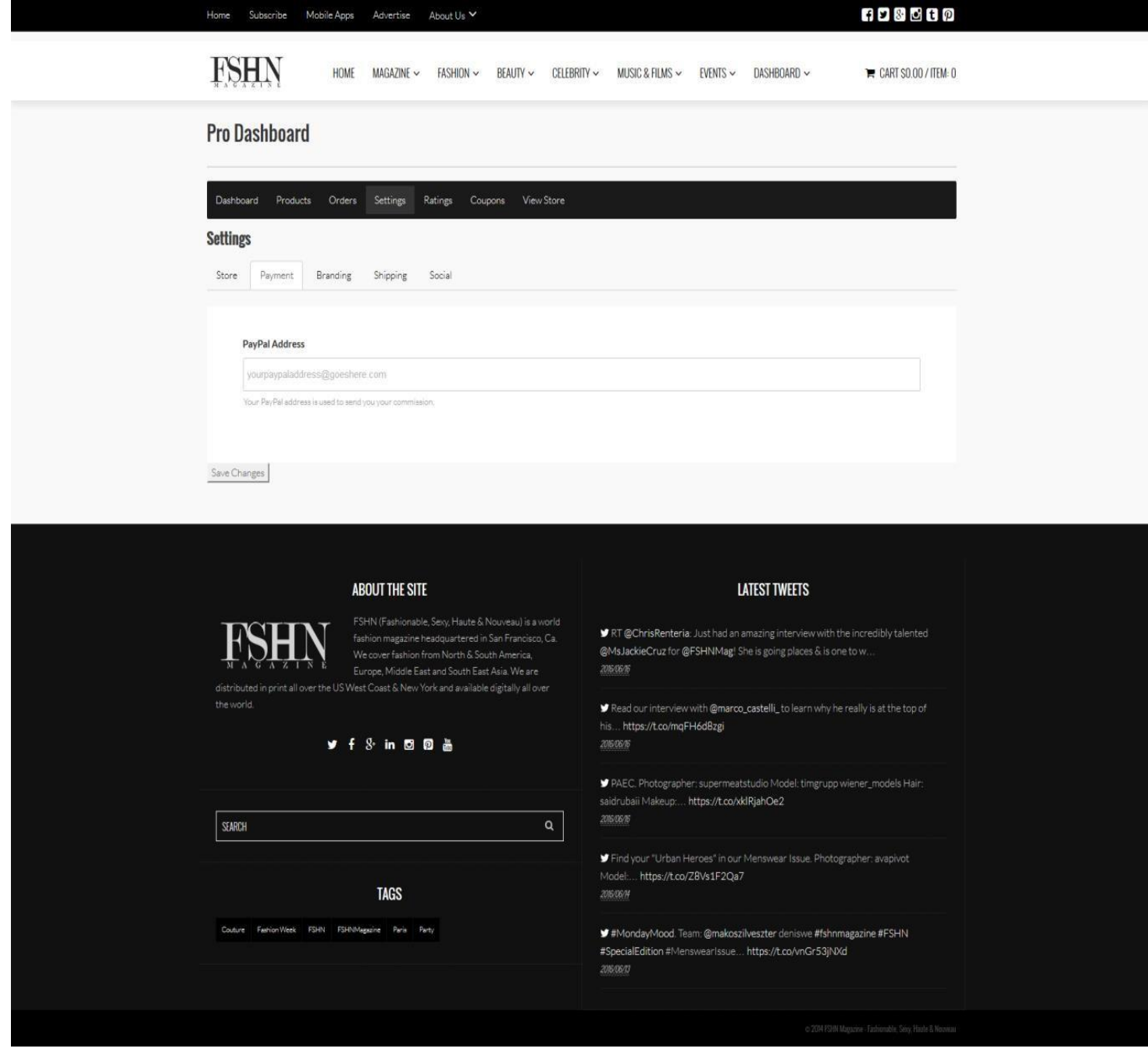

Add your PayPal address.

## Branding Settings

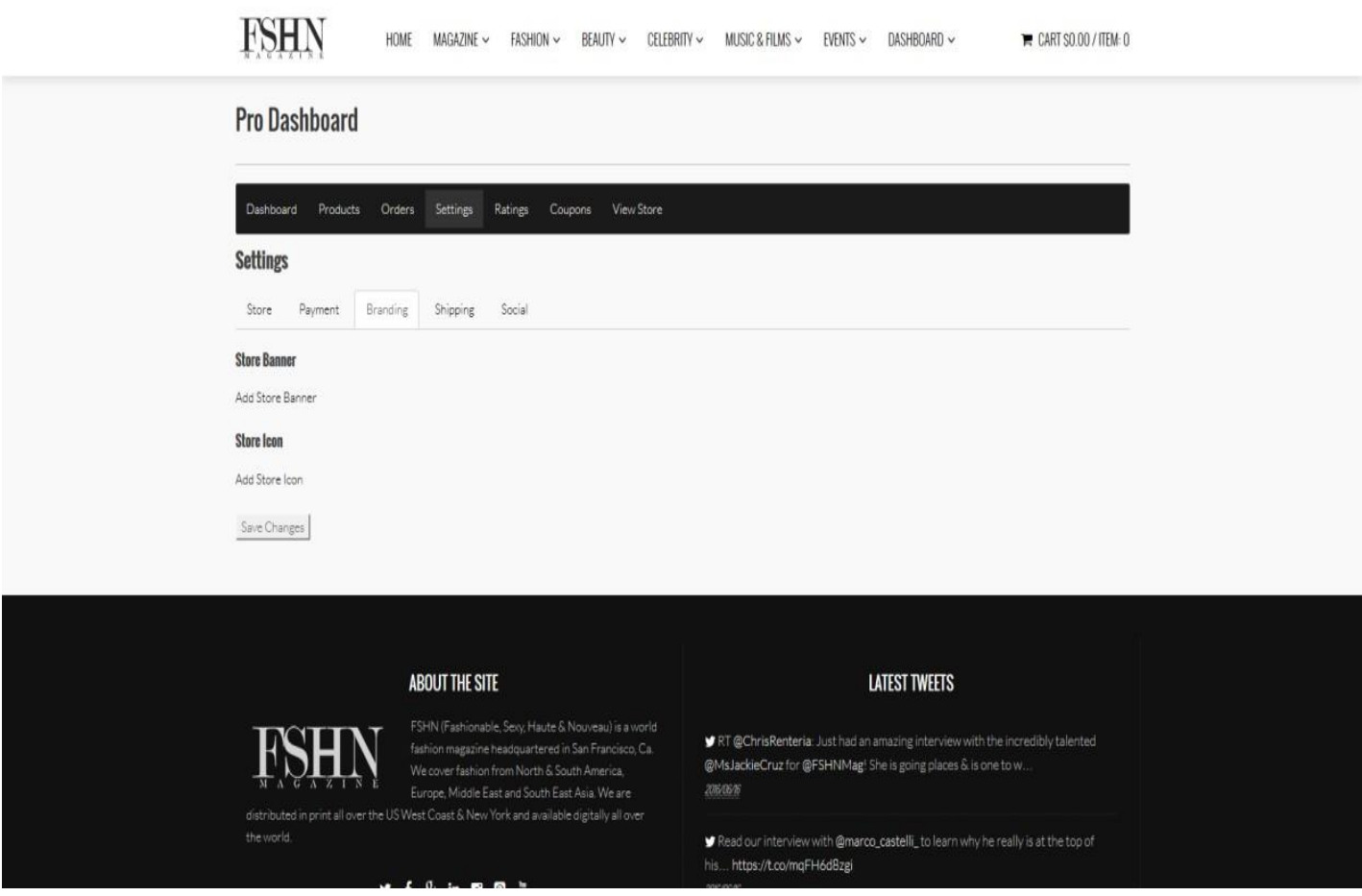

Add Store Banner and Icon which will be displayed in the store.

### 12 FSHN Vendor Manual Shipping Settings

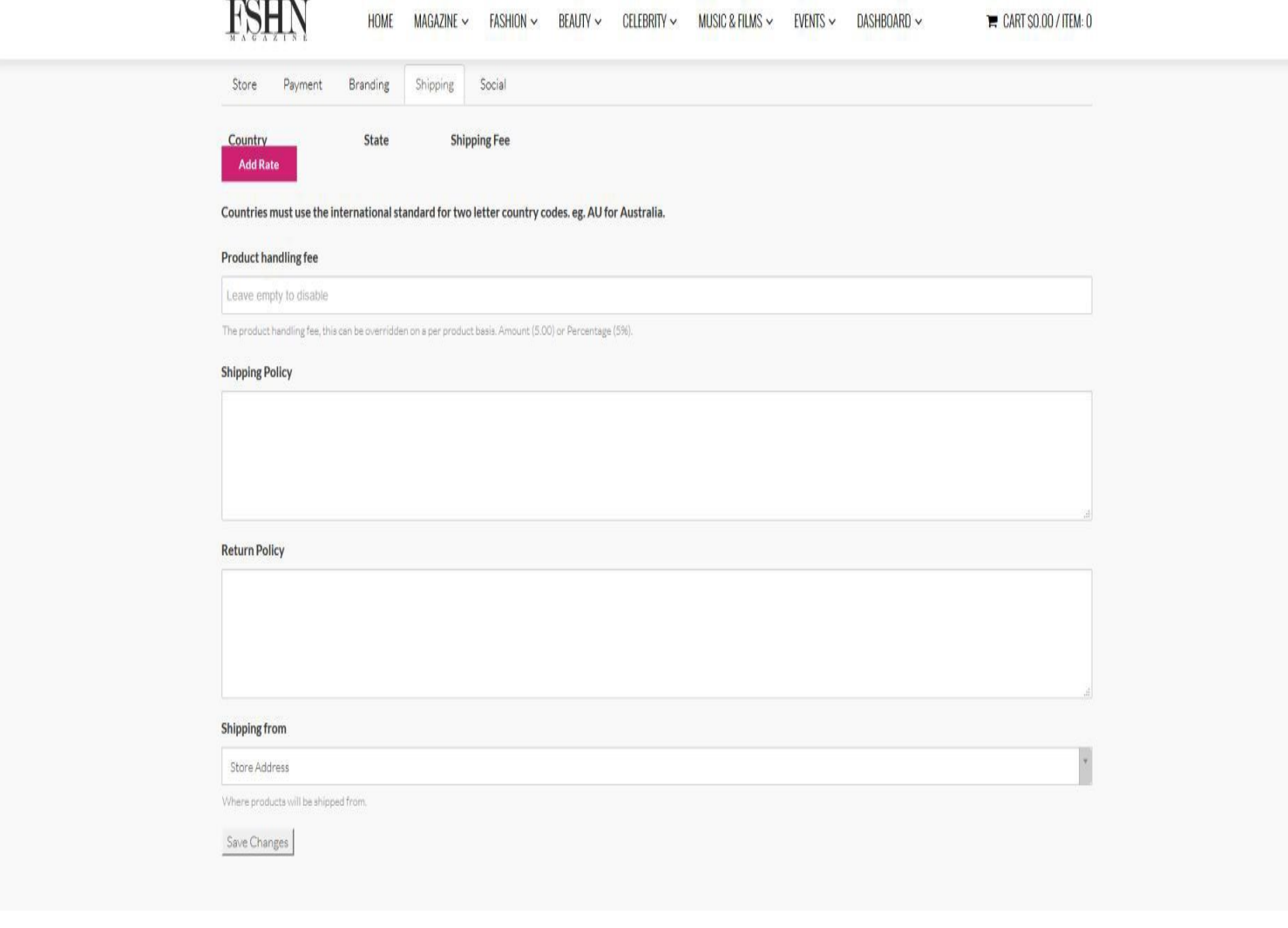

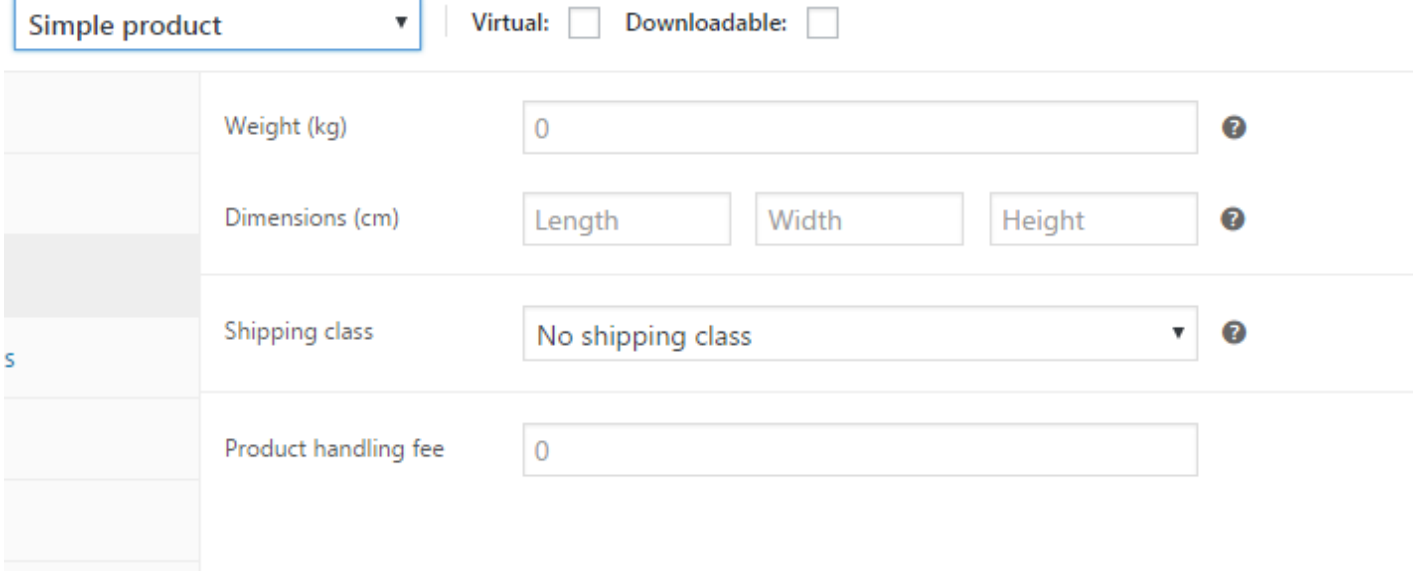

Add the shipping policy, shipment rate, store address.

## Social Settings

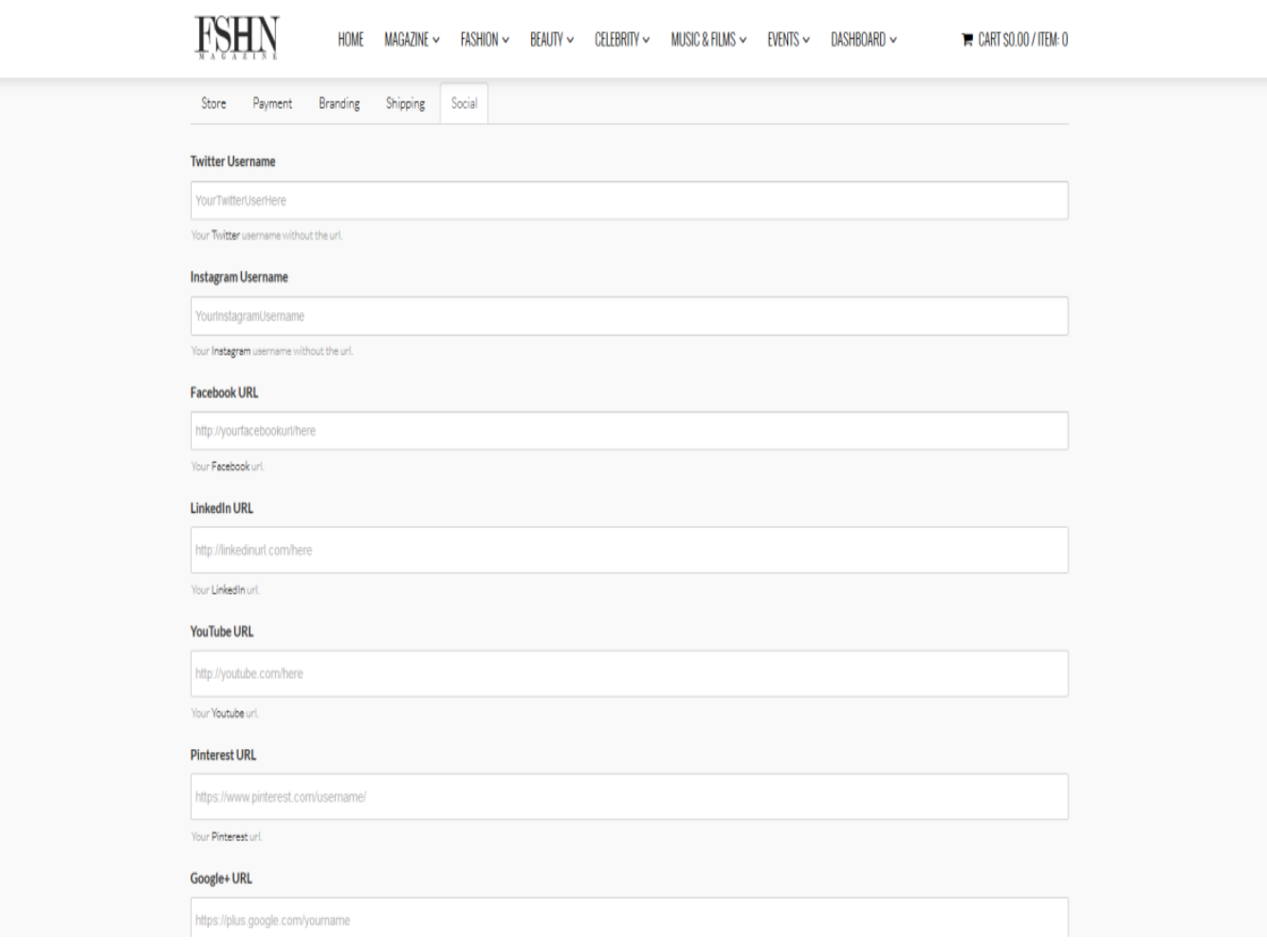

Add social usernames which will displayed in the store.

# **COUPONS**

## Add Coupon –

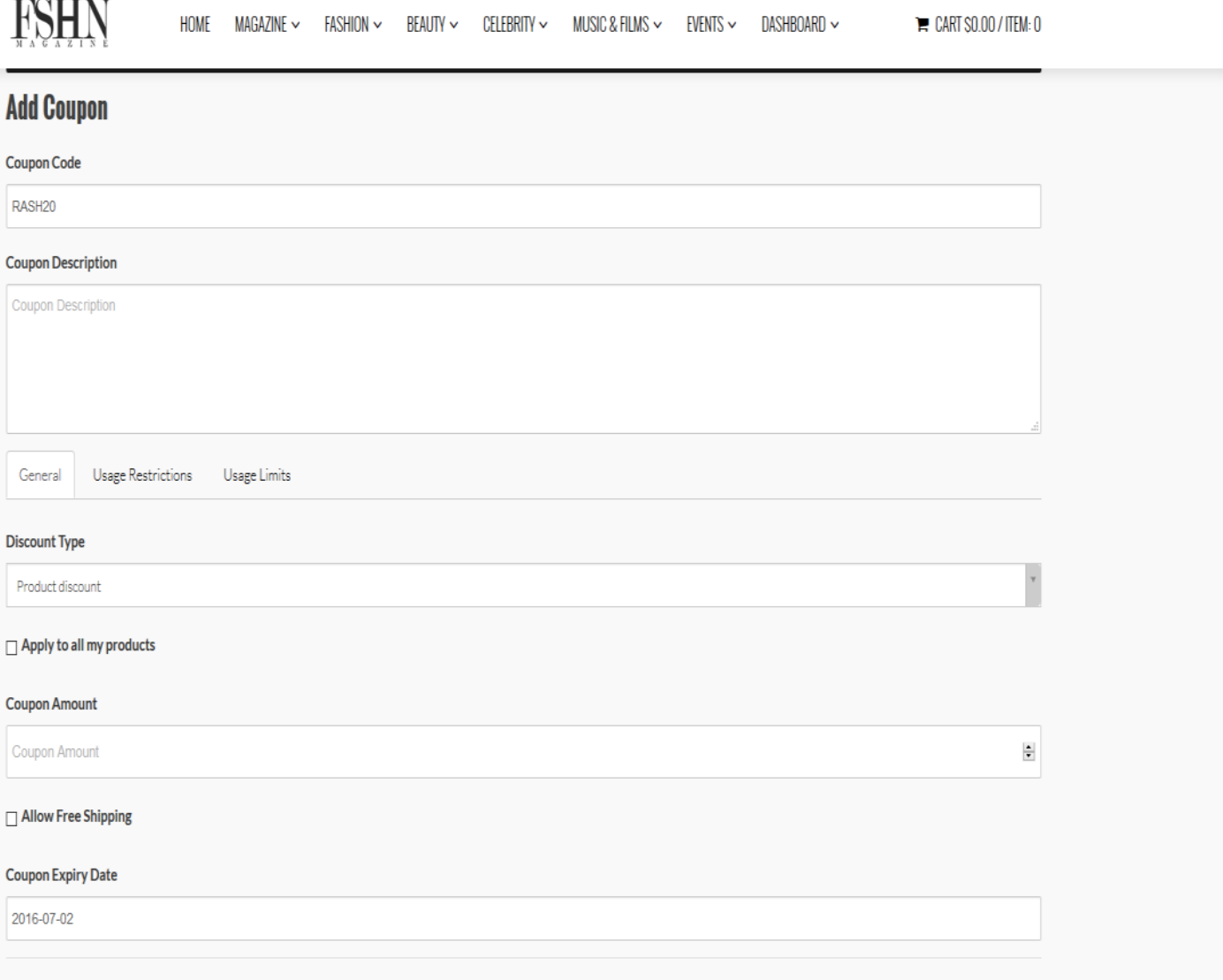

Add coupon code you want to create as shown by arrow and add description.

Under the General tab, select the discount type, coupon amount which will be deducted from the price and its expiry date, as shown below.

Add Coupon cont.

![](_page_14_Picture_20.jpeg)

Add Coupon

![](_page_14_Picture_21.jpeg)

 $\hat{\phantom{a}}$ 

 $\bar{\mathbf{v}}$ 

Under the "Usage Restrictions" tab, specify the minimum/maximum amount on which the coupon can be applied. You can select "Exclude sale items" if you don't want the coupon to be applied during a sale.

Next, select the product(s) on which the coupon can be used by customers. Select the products you want to exclude.

![](_page_15_Picture_48.jpeg)

![](_page_15_Picture_4.jpeg)

![](_page_15_Picture_5.jpeg)

FSHN (Fashionable, Sexy, Haute & Nouveau) is a world fashion magazine headquartered in San Francisco, Ca. We cover fashion from North & South America,

♥ RT @ChrisRenteria: Just had an amazing interview with the incredibly talented @MsJackieCruz for @FSHNMag! She is going places & is one to w.

LATEST TWEETS

Under the "Usage limits" tab, add the usage limit per coupon. Finally click on the "Add Coupon" button. Coupon is created.

![](_page_16_Picture_1.jpeg)

This is the store. All the products will be displayed here. When the customer adds this to the cart

![](_page_17_Picture_18.jpeg)

There is an option to apply coupon. When the customer specifies the coupon code and clicks on the "Apply Coupon" button, the coupon amount will be deducted from the total. –

![](_page_17_Picture_19.jpeg)

![](_page_18_Picture_12.jpeg)

The Shipping calculator will update the total based on the shipping costs (if any).